## Bullet Camera MOBOTIX MOVE **BC-4-IR** Quick Install

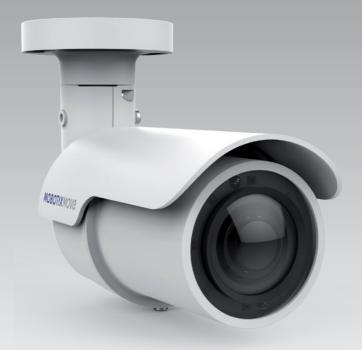

MOBOTIXMOVC

Beyond Human Vision

This guide is for quick installing and connecting the MOBOTIX MOVE BC-4-IR Bullet IP Camera. You can find detailed information on the installation and connections in the Camera Manual (PDF, available on www.mobotix.com > Support > Download Center > Documentation > Manuals).

## **Installation Notices**

- This camera must be installed by qualified personnel and the installation should conform to all local codes.
- This camera contains replaceable batteries. To prevent explosion risks, confirm the battery type before replacement. Dispose of used batteries in accordance with the local regulations.
- To use an external power supply, please contact the camera manufacturer to confirm that the power supply uses the same power specifications as the camera. The power supply must comply with the LPS requirements.

## Installation

- Place the camera at the installation location. On the ceiling / wall, mark the position of the two screw holes 1 of the camera.
- If the screw holes are blocked by the camera body, loosen the three screws 2, but do not detach it. Then rotate the camera body to reach the screw holes.
- At the center of the two marked holes, drill a 30 mm diameter (radius as 15 mm) cable entry hole. Then drill a hole slightly smaller than the supplied plastic screw anchor on each marked screw hole.
- Thread the All-in-One cable of the camera through the cable entry hole. Refer to chapter Camera Cabling for cable connections.
- Match the two screw holes of the camera with the plastic screw anchors at the installation location. Insert the plastic screw anchors into the two drilled holes, and then fasten the camera with the supplied M4x31 self-tapping screws.
- Use a cross screwdriver to loosen the four screws 2 3 indicated in the right figures but do not detach them. Rotate the camera and point the camera to a desired direction. Lastly, tighten the four screws to secure the camera.

## microSD Card Slot / Default Button

#### microSD Card Slot

Insert the microSD card into the card slot to store videos and snapshots. Do not remove the microSD card when the camera is powered on.

▲ NOTE: It is not recommended to record with the microSD card for 24/7 continuously, as it may not be able to support long term continuous data read/write. Please contact the manufacturer of the microSD card for information regarding the reliability and the life expectancy.

#### **Default Button**

Press the default button with a proper tool for at least 20 seconds to restore the system.

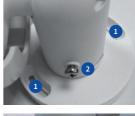

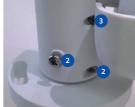

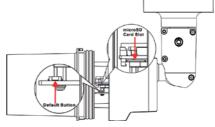

## **Camera Cabling**

Please follow the instructions below for cable connections.

#### **Power Connection**

Use a DC 12V / AC 24V adaptor and connect it to the 2-pin terminal block of the All-in-One cable and the power outlet. Alternatively, connect the Ethernet cable to the RJ-45 connector of the All-in-One cable, and plug the other end of the cable to a Power Sourcing Equipment (PSE) switch.

#### **Ethernet Cable Connection**

Connect one end of the Ethernet cable to the RJ-45 connector of the All-in-One cable, and plug the other end of the cable to the network switch or PC.

**NOTE**: Check the status of both power and network activity indicator LEDs. If either LED is unlit, please check the corresponding connection.

## All-in-One Cable

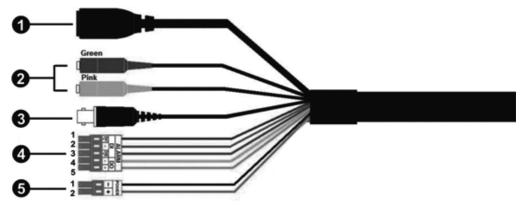

| No. | Connector                                         | Pin   | Definition                      |          |                  | Remarks                    |
|-----|---------------------------------------------------|-------|---------------------------------|----------|------------------|----------------------------|
| 1   | RJ-45                                             | -     | For network and PoE connections |          | nections         |                            |
| 2   | Audio I/O                                         | Green | Audio Out / Mic Out (Line O     |          | Out)             | Two-way audio transmission |
|     |                                                   | Pink  | Audio In / Mic In (Line In)     |          |                  |                            |
| 3   | BNC (Optional)                                    | -     | For analog video output         |          |                  |                            |
| 4   | Alarm I/O<br>(5-pin Terminal Block)               | 1     | Alarm In 2+<br>Alarm In -       |          | Alarm connection |                            |
|     |                                                   | 2     |                                 |          |                  |                            |
|     |                                                   | 3     | Alarm In 1+                     |          |                  |                            |
|     |                                                   | 4     | Alarm Out -                     |          |                  |                            |
|     |                                                   | 5     | Alarm Out +                     |          |                  |                            |
| 5   | Power (DC 12V / AC 24V)<br>(2-pin Terminal Block) | 1     | DC 12V -                        | AC 24V 1 | Power con        | nection                    |
|     |                                                   | 2     | DC 12V +                        | AC 24V 2 |                  |                            |

# MOBOTIXMOVC

#### **Before Login to the Camera**

A client program will be automatically installed to the PC when connecting to the camera. Before logging in to the camera, ensure downloading the ActiveX control is allowed by either changing the ActiveX controls and plug-ins or setting Internet's security level to default.

| ActiveX Controls and Plug-ins Settings                                                                                       | Internet Security Level                                                                                                    |  |  |
|----------------------------------------------------------------------------------------------------|----------------------------------------------------------------------------------------------------|--|--|
| Step 1: Start the Internet Explorer (IE).                                                                                    | Step 1: Start the IE Internet Explorer (IE).                                                                                                    |  |  |
| <b>Step 2:</b> Select <tools> from the main menu of the browser.<br/>Then click on <internet options="">.</internet></tools> | Step 2: Select <tools> from the main menu of the browser.<br/>Then click on <internet options="">.</internet></tools>                                                                     |  |  |
| Step 3: Click on the <security> tab and select <internet>, and</internet></security>                                         | Step 3: Click on the <security> tab and select <internet>.</internet></security>                                                                                                    |  |  |
| click on <custom level=""> to change ActiveX settings.</custom>                                                              | <b>Step 4:</b> Down the page, click on <default level=""> and <ok> to confirm the setting. Close the browser window, and open a new one later for accessing the IP camera.</ok></default> |  |  |
| <b>Step 4:</b> Set "ActiveX controls and plug-ins" items to <prompt> or <enable>.</enable></prompt>                          |                                                                                                    |  |  |

#### **Camera Login**

The default IP address of the camera is: **10.x.x.x** By default, the camera starts as a DHCP client and automatically tries to get an IP address from a DHCP server.

#### Login ID & Password

FN 06/18

Key in the camera's IP address in the URL bar of the web browser window and hit "Enter". Enter the default username (**admin**) and password (**meinsm**) in the prompt request dialogue. The password must be changed upon the first login.

#### Install the ActiveX Control

- Aft er connecting to the camera, the request for installing the ActiveX control will appear just below the URL bar.
- Right click on the information bar and click on <Install ActiveX Control...> to permit ActiveX control installation.
- In the pop-up security warning window, click on <Install> to start downloading Viewer soft ware on the PC.
- Click on <Finish> aft er Viewer installation is completed.

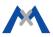